# Metadateneingabe Onlinehilfe

PUR

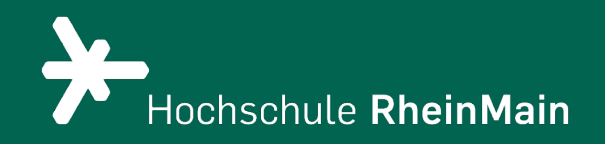

# Inhaltsübersicht A-Z

[Abstract](#page-2-0) [Anmerkungen](#page-3-0) [Beziehungen zu anderen Publikationen](#page-4-0) Creativ [Commons](#page-5-0) Lizenz **[Datei](#page-6-0)** [Dateibeschreibung](#page-7-0) [DDC-Kategorie](#page-8-0) **[Einrichtungen](#page-9-0) [Embargo](#page-19-0)** [Erscheinungsjahr](#page-10-0) [Förderkennzeichen](#page-11-0) [Gutachter:in](#page-12-0)

[Nutzungsbedingungen](#page-13-0) [Open Access](#page-14-0) [ORCID](#page-15-0) **[Schlagworte](#page-16-0)** [Schriftenreihe](#page-17-0) [Sonstige Einrichtungen](#page-18-0) [Sperrfrist](#page-19-0) [Sprache](#page-20-0) [Titel der Arbeit übersetzt](#page-21-0) **[Titelzusatz](#page-22-0) [Umfang](#page-23-0)** [Veröffentlichende Institution](#page-24-0)

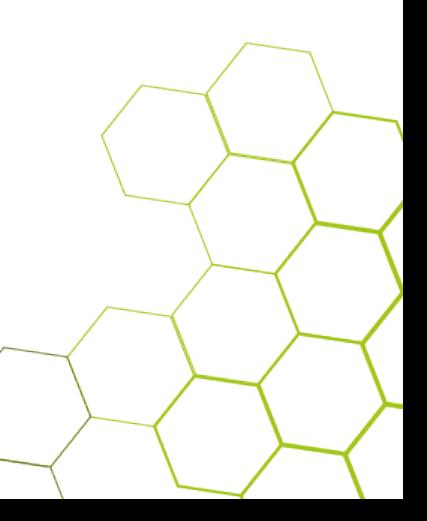

<span id="page-2-0"></span>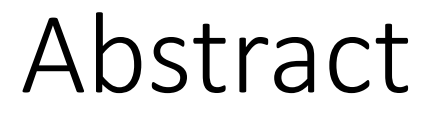

Hier können Sie ein Abstract zu Ihrer Publikation einfügen. Es sollte in der gleichen Sprache wie die Publikation verfasst sein.

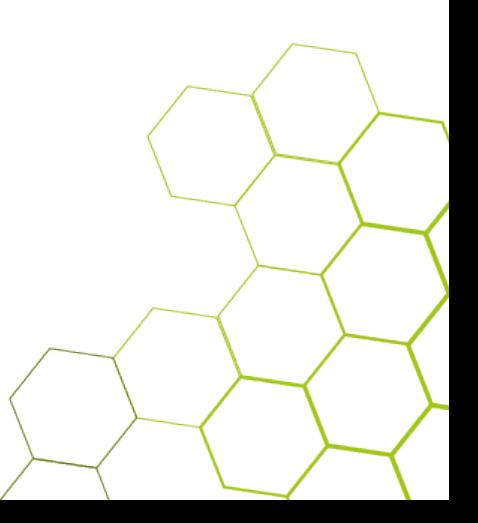

## <span id="page-3-0"></span>Anmerkungen

Hier können Sie Anmerkungen oder Informationen zu Ihrer Publikation hinzufügen, wie z. B. BMBF-gefördert.

Der Inhalt des Feldes ist später sichtbar.

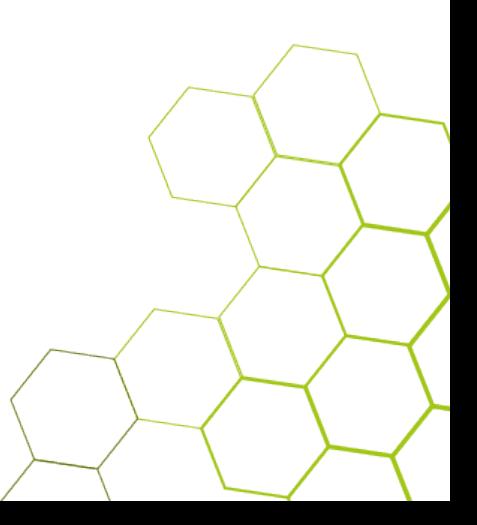

## <span id="page-4-0"></span>Beziehungen zu anderen Publikationen

Steht diese Publikation in direktem Zusammenhang mit einer weiteren Publikation (z. Bsp. Forschungsdaten), können Sie diese hier angeben. Wählen Sie aus dem Pulldown-Menü den passenden Related Identifier aus (z. Bsp. DOI). Im Freitextfeld geben Sie ihn dann vollständig an.

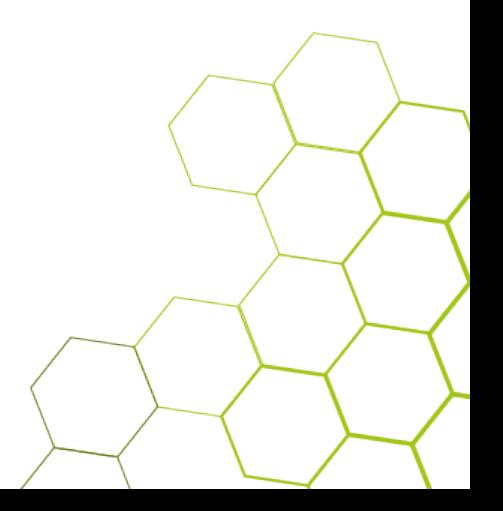

## <span id="page-5-0"></span>Creativ Commons Lizenz

Hier können Sie festlegen, wie ihr Werk genutzt werden darf. Informationen zu den CC-Lizenzen finden Sie [hier.](https://creativecommons.org/licenses)

Achtung: Dazu müssen Sie die erforderlichen Rechte besitzen.

s. a. Nutzungsbedingungen

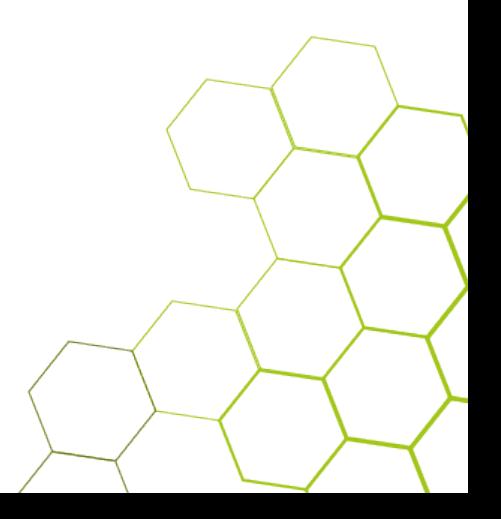

#### <span id="page-6-0"></span>Datei

Um perspektivisch die Langzeitarchivierung zu ermöglichen, laden Sie die Datei als PDF bzw. PDF/A ohne Kennwort- und/oder Kopierschutz hoch.

Beachten Sie bei der Dateibenennung diese Regeln:

Verwenden Sie keine Sonderzeichen, Umlaute lösen Sie auf (ä=ae, ö=oe, ü=ue), Blanks ersetzen Sie durch Unterstriche.

Für BA/MA-Arbeiten und Dissertationen orientieren Sie sich an den Vorgaben, die Sie in den Schritt-für-Schritt-Anleitungen finden.

## <span id="page-7-0"></span>Dateibeschreibung

Zusätzlich können Sie eine kurze Beschreibung der Datei eingeben, z. B. Hauptband, Tabellenband, Anhang …

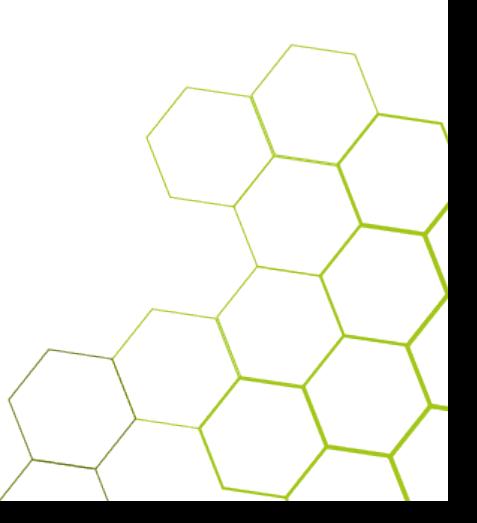

#### <span id="page-8-0"></span>DDC-Kategorie

Ordnen Sie ihr Dokument innerhalb der DDC (Dewey Decimal Classification) fachlich zu. Wählen Sie möglichst die unterste Ebene der angebotenen Klassifikation aus.

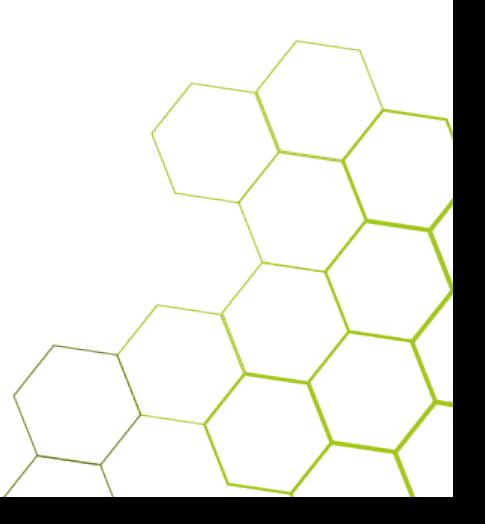

# <span id="page-9-0"></span>Einrichtungen

Wählen Sie hier die Einrichtung(en) aus, an der Sie Ihre Publikation verfasst haben. Sie können auch mehrere auswählen.

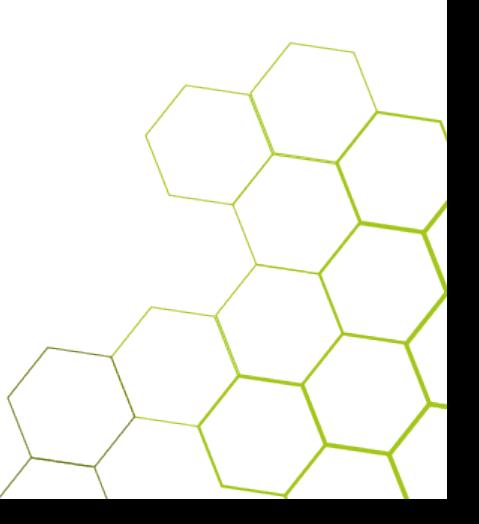

## <span id="page-10-0"></span>Erscheinungsjahr

Geben Sie hier das Jahr an, in dem Ihre Publikation veröffentlicht wird.

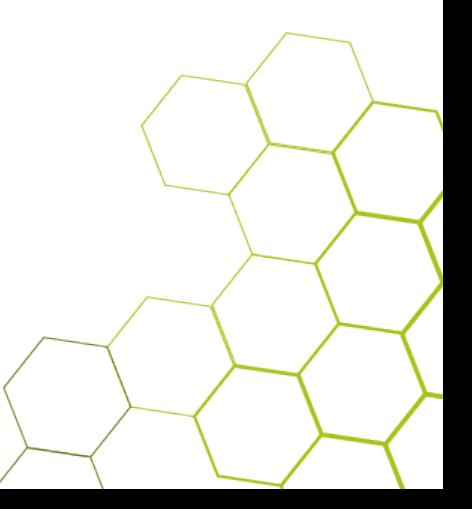

#### <span id="page-11-0"></span>Förderkennzeichen

Falls Ihr Projekt bzw. Ihre Publikation gefördert wurde, tragen Sie hier das Förderkennzeichen ein.

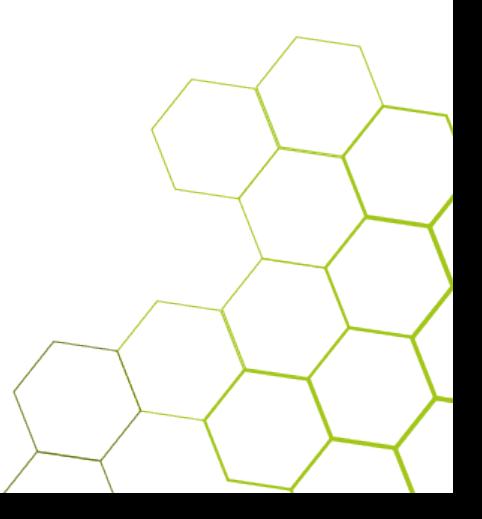

#### <span id="page-12-0"></span>Gutachter:in

Geben Sie hier den Namen der Gutachter:innen in der Form Nachname, Vorname ein.

Der akademische Titel bleibt weg.

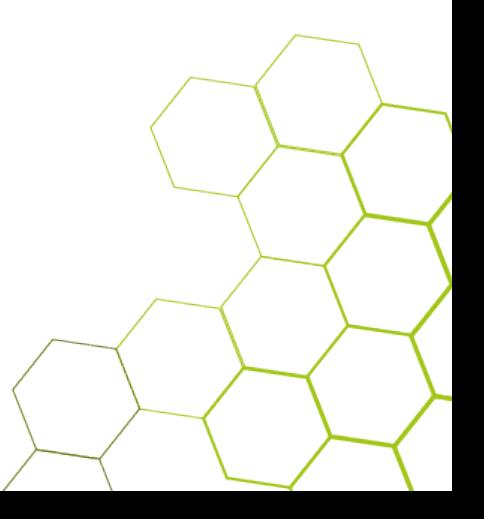

## <span id="page-13-0"></span>Nutzungsbedingungen

Legen Sie hier fest, unter welchen Bedingungen Ihre Publikation von anderen genutzt werden kann.

Voraussetzung ist, Sie verfügen über die erforderlichen Rechte.

Mehr Informationen zu den angebotenen Creative-Commons-Lizenzen erhalten Sie [hier.](https://creativecommons.org/licenses)

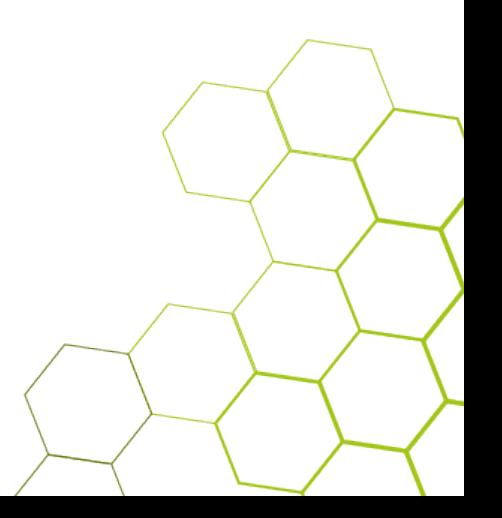

## <span id="page-14-0"></span>Open Access

Wenn die Inhalte Ihrer Publikation, die Sie hochladen frei zugänglich sind, wählen Sie hier "Open Access" an.

Unterliegen Sie einer Sperrfrist, wählen Sie ebenfalls "Open Access" und geben zusätzlich noch das Ablaufdatum ein.

Falls Sie Inhalte hochladen die dauerhaft gesperrt bleiben, wählen Sie "Restricted Access" aus.

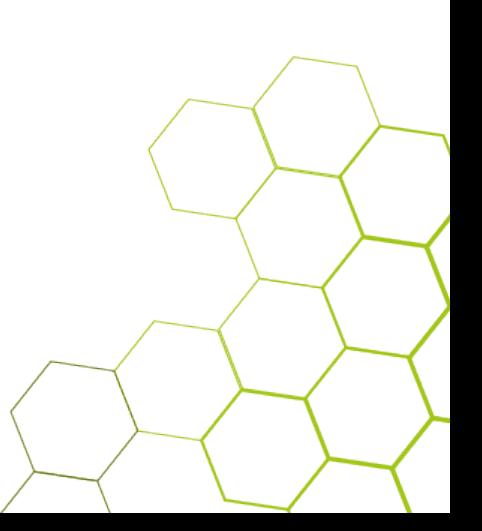

#### <span id="page-15-0"></span>ORCID

ORCID ist ein Identifier. Er ermöglicht eine eindeutige, dauerhafte Identifizierung von wissenschaftlichen Autor:innen.

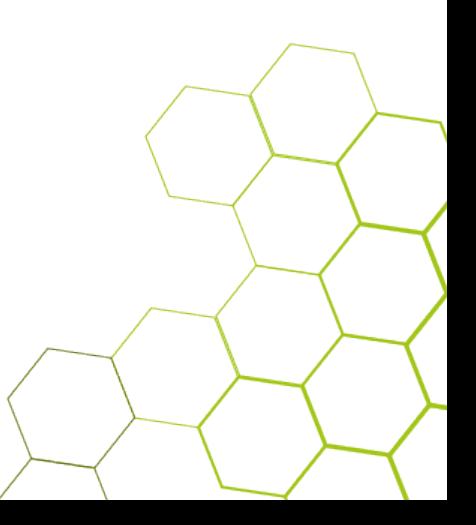

# <span id="page-16-0"></span>Schlagworte

Schlagworte kennzeichnen kurz und prägnant den Inhalt Ihres Dokuments.

Geben Sie die Schlagworte in der Sprache des Dokuments ein.

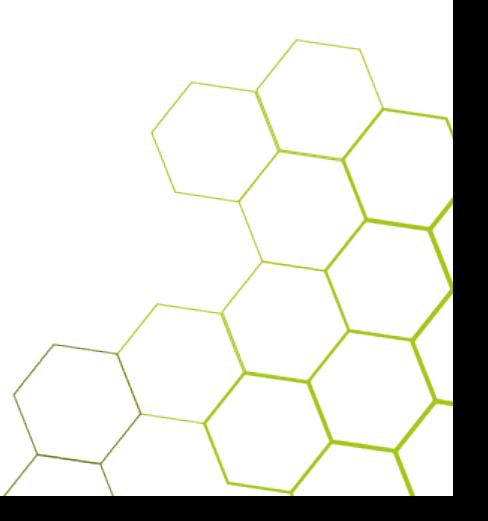

### <span id="page-17-0"></span>Schriftenreihe

Geben Sie hier den Titel der Serie an und falls vorhanden eine Zählung.

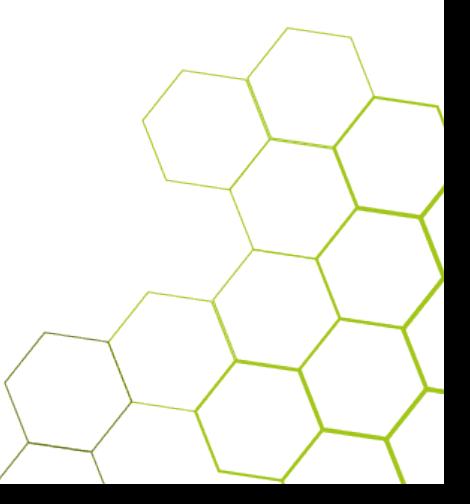

# <span id="page-18-0"></span>Sonstige Einrichtungen

Wenn die Einrichtung, in der die Publikation entstanden ist, bei Einrichtungen nicht aufgeführt ist, können Sie sie hier eintragen. Verwenden Sie den offiziellen Namen.

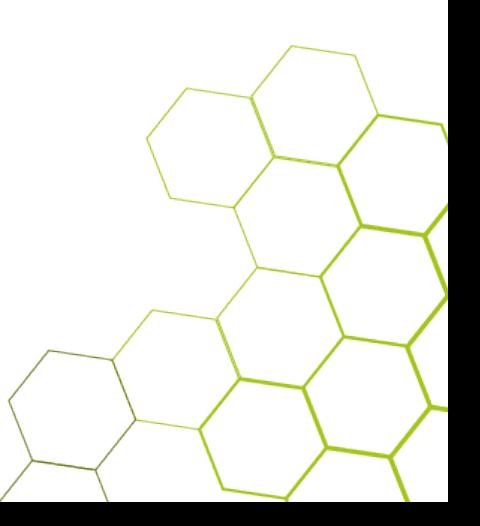

# <span id="page-19-0"></span>Sperrfrist (=Embargo)

Geben Sie hier das Datum an, bis zu dem die Volltexte Ihrer Arbeit nicht veröffentlicht werden dürfen.

Gründe dafür können sein:

- das Urheberrecht
- Vereinbarungen mit Fördermittelgebern
- Vereinbarungen mit Firmen

• …

Hinweis: Die Metadaten sind aber sichtbar.

#### <span id="page-20-0"></span>Sprache

Wählen Sie die Sprache aus, in der Ihre Publikation vorliegt. Sie können auch mehrere Sprachen auswählen, falls nötig.

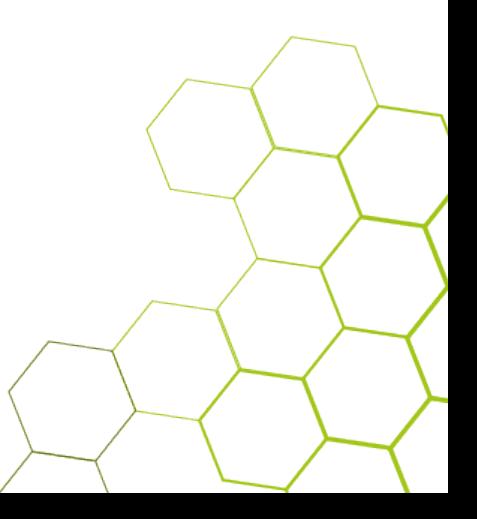

## <span id="page-21-0"></span>Titel der Arbeit übersetzt

Falls Ihr Dokument noch einen Titel in einer anderen Sprache hat, geben Sie ihn hier an.

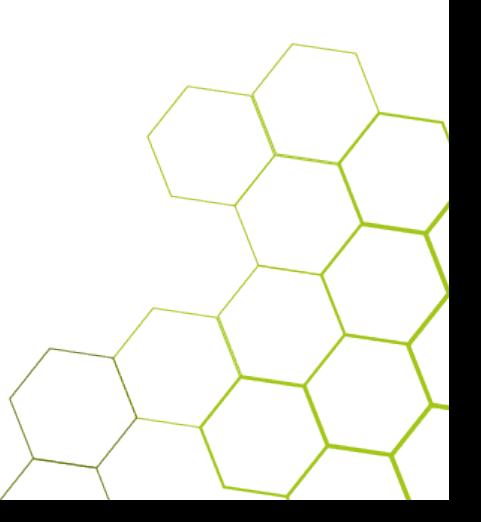

#### <span id="page-22-0"></span>Titelzusatz

Falls Ihr Dokument einen Untertitel hat, geben Sie ihn hier an.

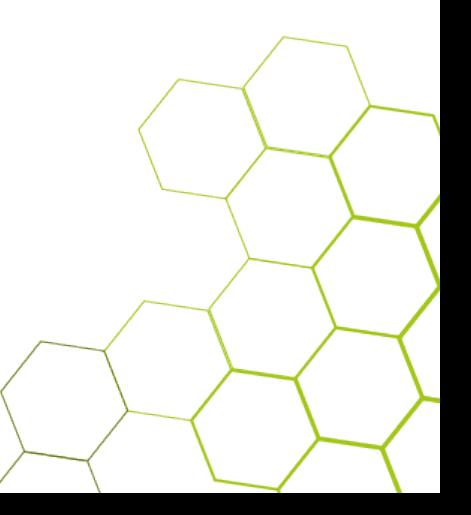

# <span id="page-23-0"></span>Umfang

Geben Sie hier den Umfang Ihrer Publikation ein. Tragen Sie dazu die genaue Seitenzählung ein.

Zum Beispiel bei

- Büchern: XI, 220 Seiten
- Aufsätzen: S. 35-48
- Abschlussarbeiten: 120 S. + 1 Tab.bd.

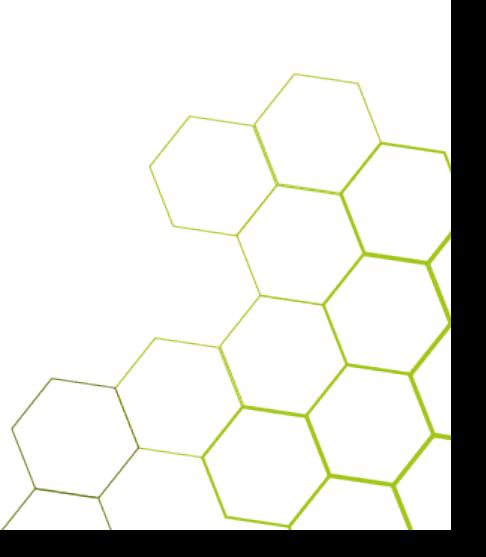

## <span id="page-24-0"></span>Veröffentlichende Institution

Hier können Sie den Namen der Institution angeben, bei der Ihre Publikation erschienen ist.

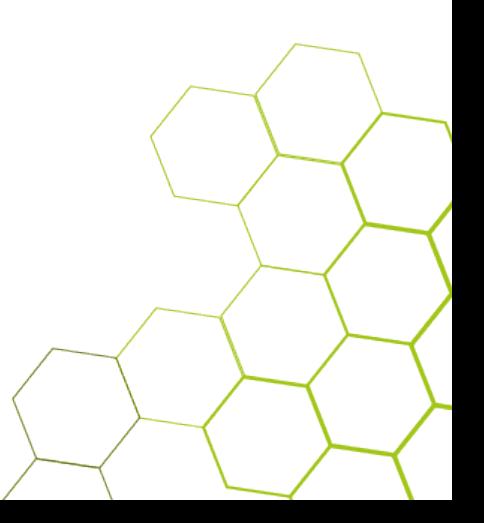